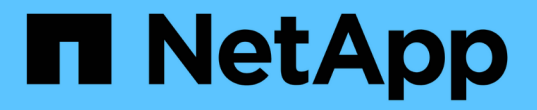

## 볼륨 복원 워크플로우 System Manager Classic

NetApp April 09, 2024

This PDF was generated from https://docs.netapp.com/ko-kr/ontap-sm-classic/volume-restoresnapvault/task\_identifying\_snapvault\_backup\_destination\_volume.html on April 09, 2024. Always check docs.netapp.com for the latest.

# 목차

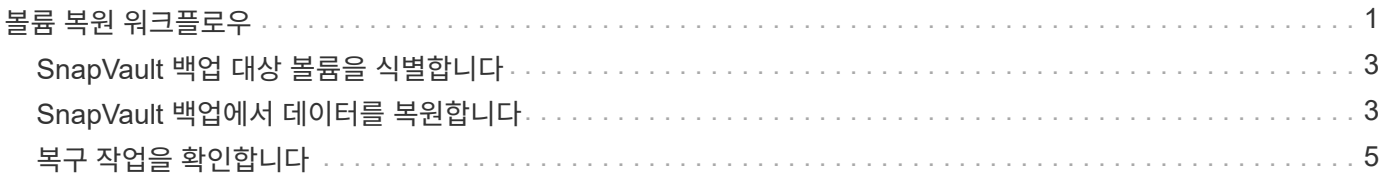

# <span id="page-2-0"></span>볼륨 복원 워크플로우

소스 볼륨을 사용할 수 없거나 데이터가 손상된 경우 SnapVault 백업에서 복원을 수행할 수 있습니다. SnapVault 백업에서 볼륨을 복원하려면 SnapVault 대상 볼륨을 선택하고 새 볼륨이나 기존 볼륨으로 복원하며 복원 작업을 확인해야 합니다.

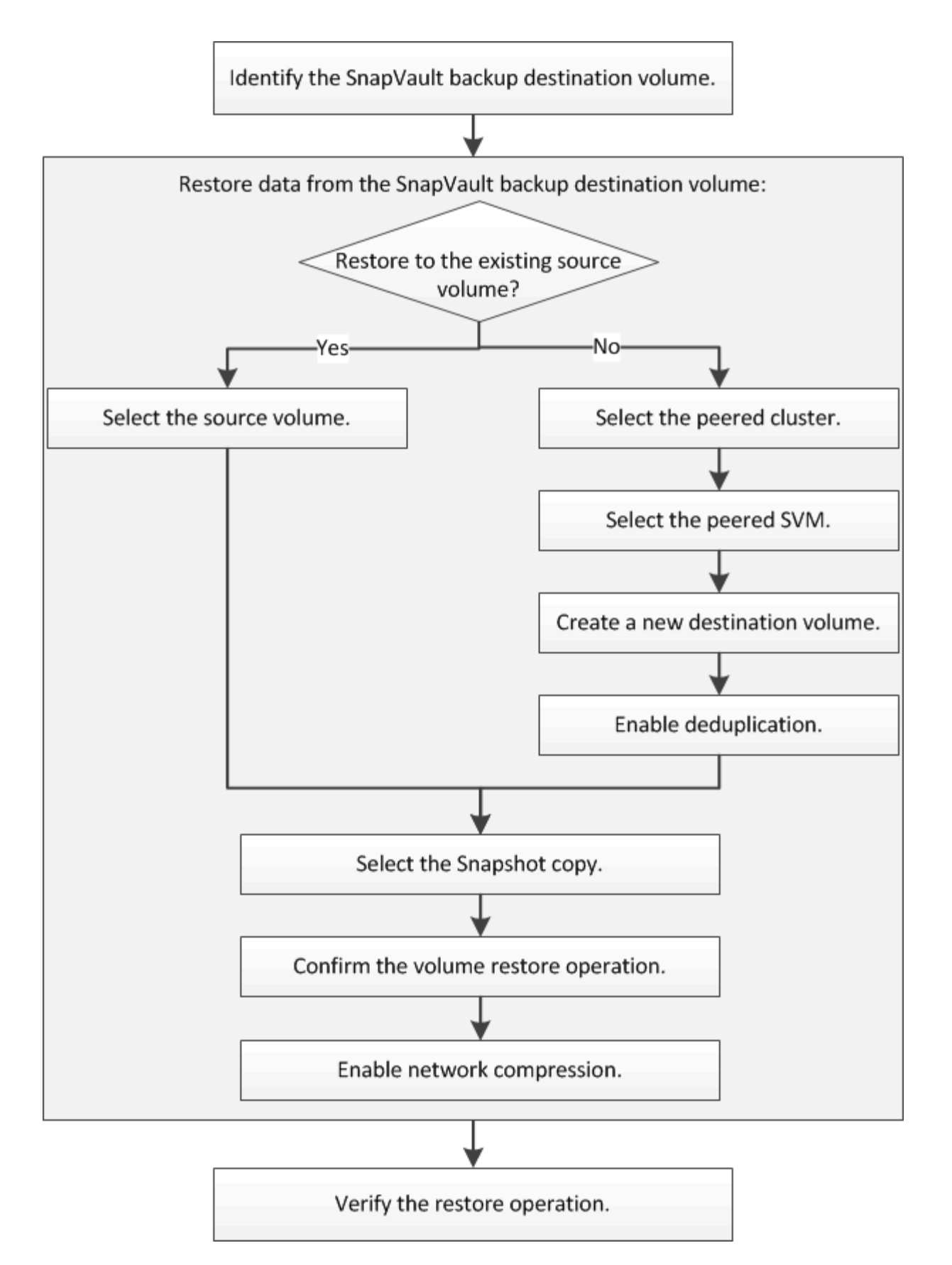

SnapVault 백업 관계를 관리하고 다른 데이터 보호 방법을 사용하여 데이터 리소스의 가용성을 보호하는 데 도움이 되는 추가 정보가 제공됩니다.

• [볼륨](https://docs.netapp.com/ko-kr/ontap-sm-classic/volume-disaster-prep/index.html) [재해](https://docs.netapp.com/ko-kr/ontap-sm-classic/volume-disaster-prep/index.html) [복구](https://docs.netapp.com/ko-kr/ontap-sm-classic/volume-disaster-prep/index.html) [준비](https://docs.netapp.com/ko-kr/ontap-sm-classic/volume-disaster-prep/index.html)

재해 복구 준비 시 다른 ONTAP 클러스터에서 대상 볼륨을 빠르게 구성하는 방법에 대한 설명은 에 나와 있습니다.

#### • [볼륨](https://docs.netapp.com/ko-kr/ontap-sm-classic/volume-disaster-recovery/index.html) [재해](https://docs.netapp.com/ko-kr/ontap-sm-classic/volume-disaster-recovery/index.html) [복구](https://docs.netapp.com/ko-kr/ontap-sm-classic/volume-disaster-recovery/index.html)

재해 발생 후 다른 ONTAP 클러스터에서 대상 볼륨을 빠르게 활성화하는 방법과 복구 후 소스 볼륨을 다시 활성화하여 SnapMirror 관계를 원래 상태로 복원하는 방법에 대해 설명합니다.

### <span id="page-4-0"></span>**SnapVault** 백업 대상 볼륨을 식별합니다

소스 볼륨의 데이터가 손상되었거나 손실될 때 데이터를 복원할 SnapVault 백업 대상 볼륨을 식별해야 합니다.

이 작업에 대해

소스 \* 클러스터에서 이 작업을 수행해야 합니다.

단계

- 1. 웹 브라우저에 URL 'https://IP-address-of-cluster-management-LIF` 를 입력하고 클러스터 관리자 자격 증명을 사용하여 System Manager에 로그인합니다.
- 2. Volumes \* 창으로 이동합니다.
- 3. SnapVault 관계에서 타겟 볼륨과 볼륨을 포함하는 SVM의 이름을 식별합니다.
	- ONTAP 9.3 이상: 볼륨을 두 번 클릭하여 세부 정보를 확인한 다음 \* 보호 \* 를 클릭합니다.
	- ONTAP 9.2 이하: 볼륨 창 아래쪽에 있는 \* 데이터 보호 \* 탭을 클릭합니다.

#### <span id="page-4-1"></span>**SnapVault** 백업에서 데이터를 복원합니다

SnapVault 백업 대상 볼륨을 선택한 후에는 백업 데이터를 테스트하기 위해 새 볼륨에 복구 작업을 수행하거나 기존 볼륨에 복원 작업을 수행하여 손실되거나 손상된 데이터를 복원해야 합니다.

이 작업에 대해

대상 \* 클러스터에서 이 작업을 수행해야 합니다.

단계

- 1. 실행 중인 System Manager 버전에 따라 다음 단계 중 하나를 수행하십시오.
	- ONTAP 9.4 이하: \* 보호 \* > \* 관계 \* 를 클릭합니다.
	- ONTAP 9.5부터 \* 보호 \* > \* 볼륨 관계 \* 를 클릭합니다.
- 2. SnapVault 백업 대상 볼륨이 포함된 SVM을 선택하고 \* 운영 \* > \* 복원 \* 을 클릭합니다.
- 3. Restore \* 대화 상자에서 데이터를 원래 소스 볼륨 또는 새 볼륨으로 복원합니다.

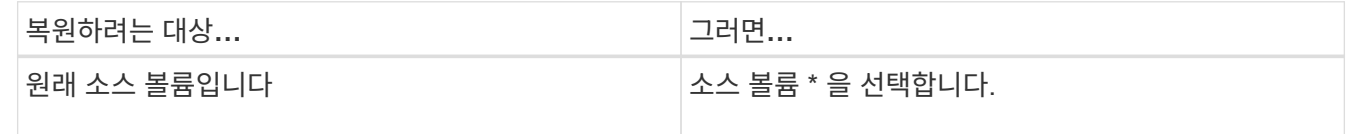

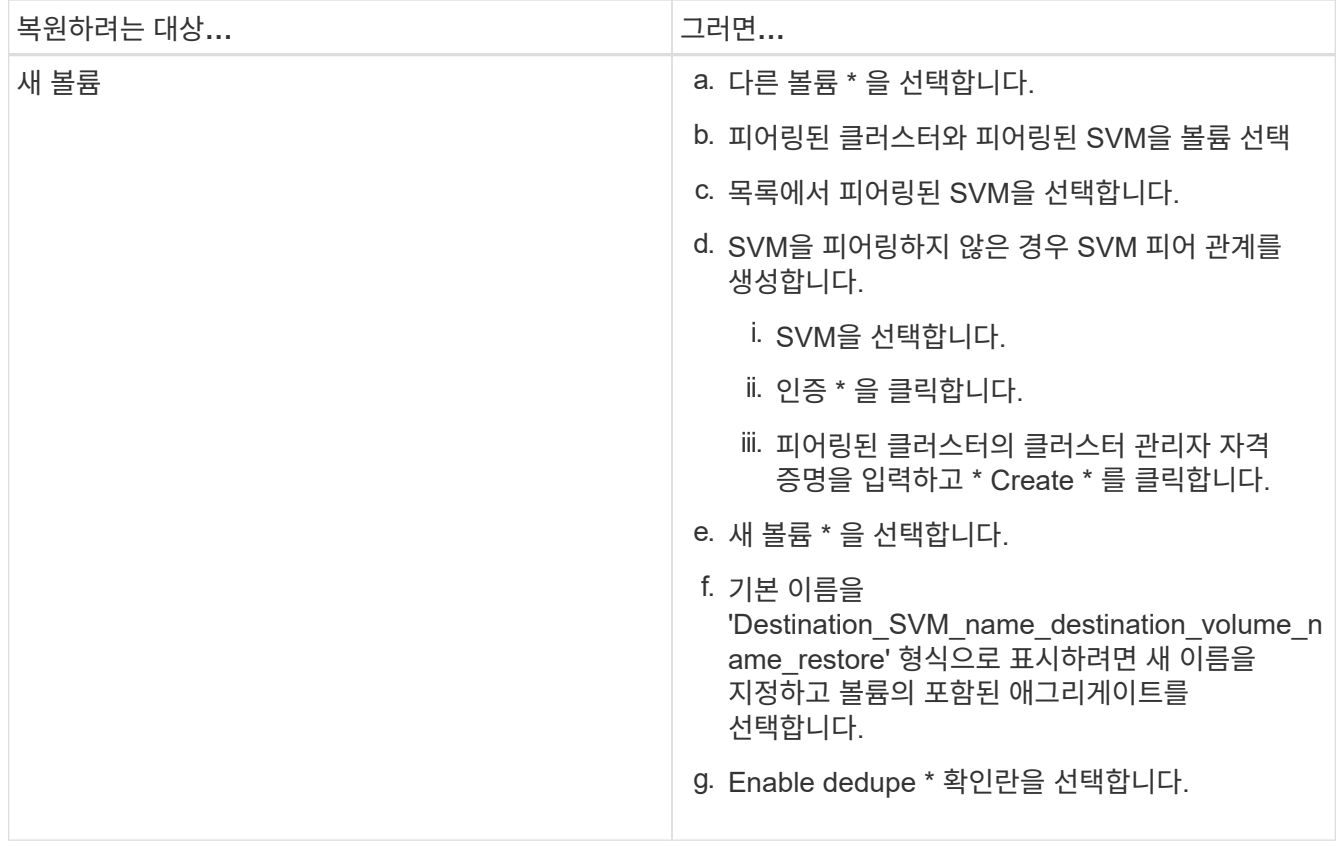

#### **Restore to**

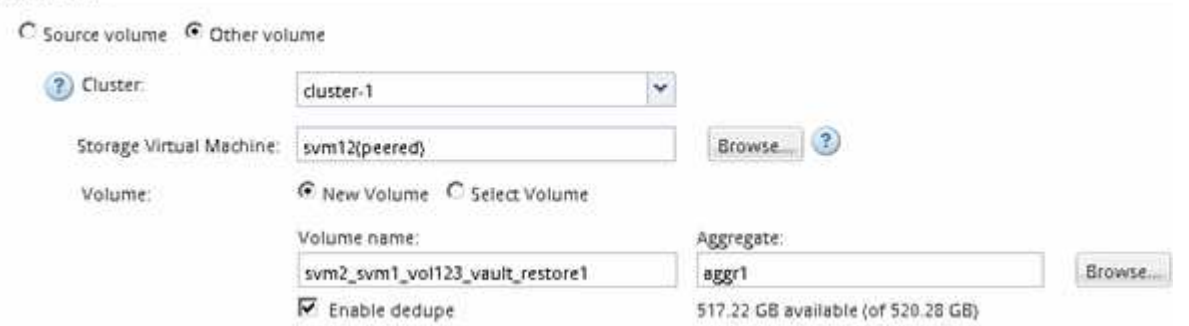

- 4. 최신 스냅샷 복사본을 선택하거나 복원하려는 특정 스냅샷 복사본을 선택합니다.
- 5. OK를 선택하여 스냅샷 복사본에서 볼륨을 복원합니다 \*.
- 6. 복원 작업 중에 전송되는 데이터를 압축하려면 \* 네트워크 압축 사용 \* 확인란을 선택합니다.
- 7. 복원 \* 을 클릭합니다.

복원 프로세스 중에 복원 중인 볼륨이 읽기 전용으로 변경됩니다. 복구 작업이 완료되면 임시 관계가 제거되고 복구된 볼륨이 읽기/쓰기로 변경됩니다.

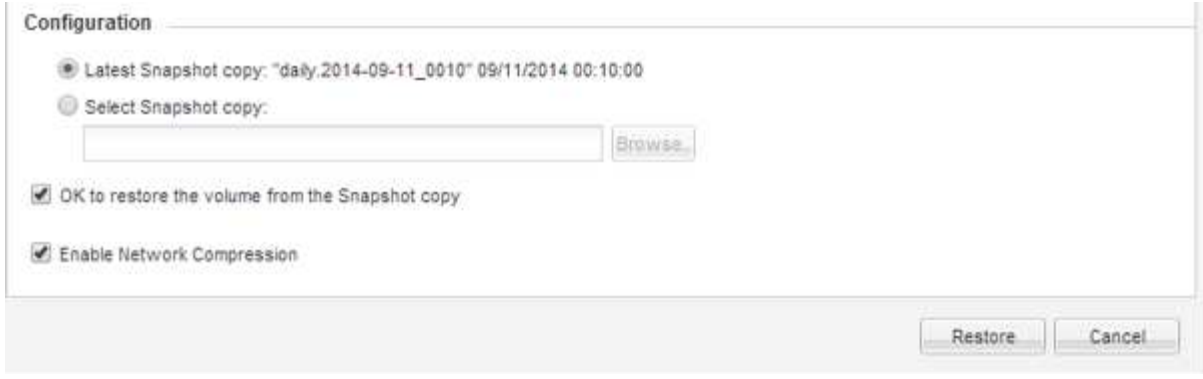

8. 메시지 상자에서 \* 확인 \* 을 클릭합니다.

## <span id="page-6-0"></span>복구 작업을 확인합니다

SnapVault 백업 대상 볼륨에서 복구 작업을 수행한 후에는 소스 클러스터에서 복구 작업의 상태를 확인해야 합니다.

이 작업에 대해

소스 \* 클러스터에서 이 작업을 수행해야 합니다.

단계

1. Volumes \* 창으로 이동합니다.

- 2. 볼륨 목록에서 소스 볼륨을 선택하고 ONTAP 버전에 따라 다음 작업 중 하나를 수행합니다.
	- ONTAP 9.3부터: 소스 볼륨을 두 번 클릭하여 세부 정보를 확인한 다음, \* 보호 \* 를 클릭하여 SnapMirror 관계에서 타겟 볼륨과 볼륨이 포함된 SVM 이름을 확인합니다.
	- ONTAP 9.2 이하: \* 데이터 보호 \* 아래쪽 탭을 클릭하여 SnapMirror 관계의 타겟 볼륨과 볼륨이 들어 있는 SVM 이름을 식별하십시오. 유형 필드에 일시적으로 복원(Restore)이 표시됩니다. 복원 작업이 완료되면 이 필드에 Vault가 표시됩니다.

SnapVault 관계의 모든 문제를 해결해야 합니다. SnapMirror 관계에 대한 문제 해결 절차도 SnapVault 관계에 적용됩니다.

["NetApp](http://www.netapp.com/us/media/tr-4015.pdf) [기술](http://www.netapp.com/us/media/tr-4015.pdf) [보고서](http://www.netapp.com/us/media/tr-4015.pdf) [4015: ONTAP 9.1, 9.2](http://www.netapp.com/us/media/tr-4015.pdf)[에](http://www.netapp.com/us/media/tr-4015.pdf) [대한](http://www.netapp.com/us/media/tr-4015.pdf) [SnapMirror](http://www.netapp.com/us/media/tr-4015.pdf) [구성](http://www.netapp.com/us/media/tr-4015.pdf) [및](http://www.netapp.com/us/media/tr-4015.pdf) [모범](http://www.netapp.com/us/media/tr-4015.pdf) [사례](http://www.netapp.com/us/media/tr-4015.pdf)["](http://www.netapp.com/us/media/tr-4015.pdf)

Copyright © 2024 NetApp, Inc. All Rights Reserved. 미국에서 인쇄됨 본 문서의 어떠한 부분도 저작권 소유자의 사전 서면 승인 없이는 어떠한 형식이나 수단(복사, 녹음, 녹화 또는 전자 검색 시스템에 저장하는 것을 비롯한 그래픽, 전자적 또는 기계적 방법)으로도 복제될 수 없습니다.

NetApp이 저작권을 가진 자료에 있는 소프트웨어에는 아래의 라이센스와 고지사항이 적용됩니다.

본 소프트웨어는 NetApp에 의해 '있는 그대로' 제공되며 상품성 및 특정 목적에의 적합성에 대한 명시적 또는 묵시적 보증을 포함하여(이에 제한되지 않음) 어떠한 보증도 하지 않습니다. NetApp은 대체품 또는 대체 서비스의 조달, 사용 불능, 데이터 손실, 이익 손실, 영업 중단을 포함하여(이에 국한되지 않음), 이 소프트웨어의 사용으로 인해 발생하는 모든 직접 및 간접 손해, 우발적 손해, 특별 손해, 징벌적 손해, 결과적 손해의 발생에 대하여 그 발생 이유, 책임론, 계약 여부, 엄격한 책임, 불법 행위(과실 또는 그렇지 않은 경우)와 관계없이 어떠한 책임도 지지 않으며, 이와 같은 손실의 발생 가능성이 통지되었다 하더라도 마찬가지입니다.

NetApp은 본 문서에 설명된 제품을 언제든지 예고 없이 변경할 권리를 보유합니다. NetApp은 NetApp의 명시적인 서면 동의를 받은 경우를 제외하고 본 문서에 설명된 제품을 사용하여 발생하는 어떠한 문제에도 책임을 지지 않습니다. 본 제품의 사용 또는 구매의 경우 NetApp에서는 어떠한 특허권, 상표권 또는 기타 지적 재산권이 적용되는 라이센스도 제공하지 않습니다.

본 설명서에 설명된 제품은 하나 이상의 미국 특허, 해외 특허 또는 출원 중인 특허로 보호됩니다.

제한적 권리 표시: 정부에 의한 사용, 복제 또는 공개에는 DFARS 252.227-7013(2014년 2월) 및 FAR 52.227- 19(2007년 12월)의 기술 데이터-비상업적 품목에 대한 권리(Rights in Technical Data -Noncommercial Items) 조항의 하위 조항 (b)(3)에 설명된 제한사항이 적용됩니다.

여기에 포함된 데이터는 상업용 제품 및/또는 상업용 서비스(FAR 2.101에 정의)에 해당하며 NetApp, Inc.의 독점 자산입니다. 본 계약에 따라 제공되는 모든 NetApp 기술 데이터 및 컴퓨터 소프트웨어는 본질적으로 상업용이며 개인 비용만으로 개발되었습니다. 미국 정부는 데이터가 제공된 미국 계약과 관련하여 해당 계약을 지원하는 데에만 데이터에 대한 전 세계적으로 비독점적이고 양도할 수 없으며 재사용이 불가능하며 취소 불가능한 라이센스를 제한적으로 가집니다. 여기에 제공된 경우를 제외하고 NetApp, Inc.의 사전 서면 승인 없이는 이 데이터를 사용, 공개, 재생산, 수정, 수행 또는 표시할 수 없습니다. 미국 국방부에 대한 정부 라이센스는 DFARS 조항 252.227-7015(b)(2014년 2월)에 명시된 권한으로 제한됩니다.

#### 상표 정보

NETAPP, NETAPP 로고 및 <http://www.netapp.com/TM>에 나열된 마크는 NetApp, Inc.의 상표입니다. 기타 회사 및 제품 이름은 해당 소유자의 상표일 수 있습니다.